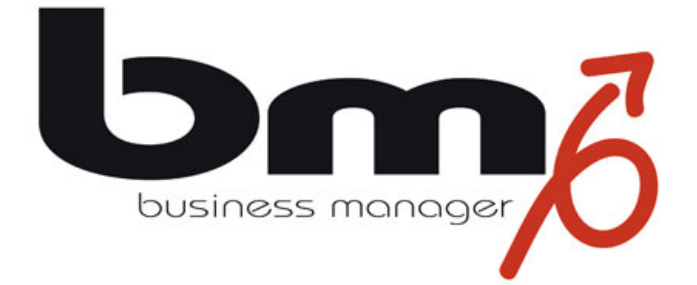

# **Installationshandbuch für den Arbeitsplatz**

Stand: Version 4.6, 13.10.2011

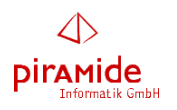

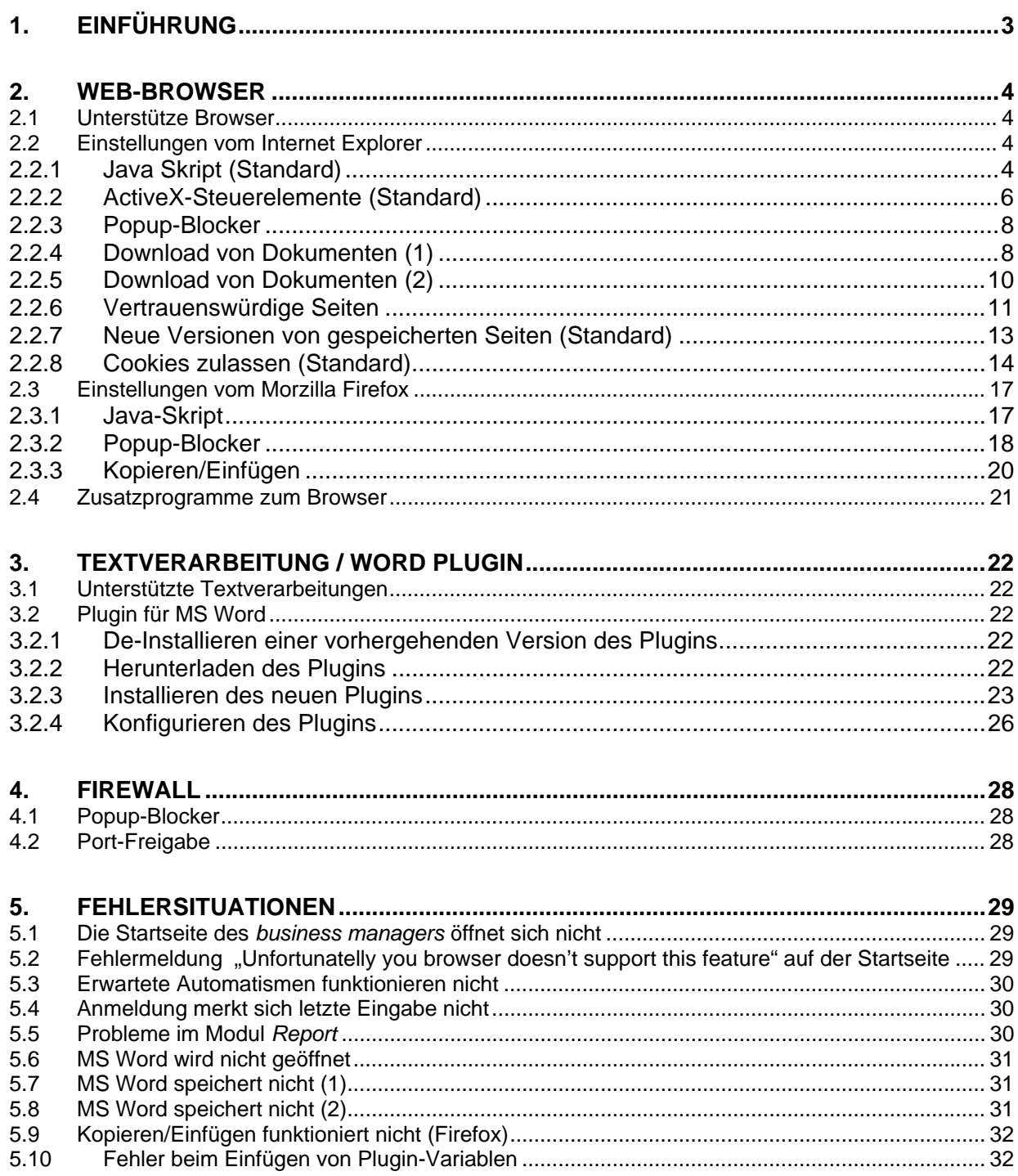

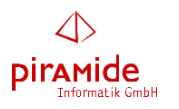

# **1. Einführung**

Der *business manager* ist eine Web-Anwendung, die auf einem Web-Server installiert ist und ausgeführt wird. Der Benutzer selbst benötigt deshalb nur folgende Komponenten:

### Arbeitsplatz-PC

 Da der *business manager* im wesentlichen auf dem Web-Server ausgeführt wird, muss der Arbeitsplatz-PC ("Client") des Benutzers kein besonders leistungsfähiger Rechner sein. Allerdings: je leistungsfähiger der Rechner, desto schneller baut der Internet-Browser die Web-Seiten des *business managers* auf, d.h. desto kürzer sind die Antwortzeiten.

#### Betriebsystem

 Da der *business manager* auf dem Web-Server ausgeführt wird, bestehen auch für das zu verwendende Betriebssystem keine Vorgaben. Diese richten sich dann nach den vom *business manager* zur Zeit unterstützten Textverarbeitungen. D.h. sofern man innerhalb des *business* managers mit einer Textverarbeitung arbeiten möchte, muss die zu verwendende Textverarbeitung auf dem Betriebsystem ablauffähig sein.

#### Internet-Verbindung

 Der *business manager* überträgt die Webseiten vom Web-Server zum Client in komprimierter Form, sodass für die meisten Seiten weniger als 30 KB an Daten übertragen werden. Insofern kann man auch mit einer ISDN-Verbindung mit dem *business manager* komfortabel arbeiten. Dennoch kann man natürlich generell feststellen, dass je schneller die Internet-Verbindung ist, desto kürzer sind die Antwortzeiten.

#### Internet-Browser

 Der *business manager* kann prinzipiell mit jedem Internet-Browser ausgeführt werden. Da aber jeder Browser eine andere Untermenge von Funktionalitäten unterstützen, kann es bei verschiedenen Browsern und unterschiedlichen Versionen zu Einschränkungen kommen. Die mit dem *business manager* getesteten und damit voll unterstützten Internet Browser sind im 2. Abschnitt aufgeführt. Damit die volle Funktionsfähigkeit gegeben ist, müssen unter Umständen – je nach Browser unterschiedliche – Einstellungen vorgenommen werden, die ebenfalls im 2. Abschnitt im Detail beschrieben werden.

### Textverarbeitung, Plugin

 Sofern man Dokumente und Kampagnen (Rundbrief) erstellen und bearbeiten möchte, wird eine Textverarbeitung (z.Zt. nur MS Word) auf dem Arbeitsplatz-PC benötigt, für dann zusätzlich ein so genanntes Plugin installiert werden muss, mit dessen Hilfe Variablen in Vorlagen eingefügt und veränderte Dokumente zum Web-Server geschickt werden können. Zur Installation und Konfiguration s. Abschnitt 3.

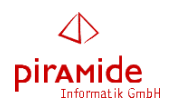

# **2. Web-Browser**

Im folgenden Abschnitt werden die Browser aufgeführt, mit denen der *business manager* voll funktionsfähig ist. Damit diese Funktionsfähigkeit gegeben ist, müssen unter Umständen – je nach Browser unterschiedliche – Einstellungen vorgenommen werden, die in den dann folgenden Abschnitten im Detail beschrieben werden.

### **2.1 Unterstütze Browser**

Der *business manager* kann prinzipiell mit alle Web-Browsern eingesetzt werden. Da aber jeder Browser eine andere Untermenge von Funktionalitäten unterstützen, kann es bei verschiedenen Browsern und unterschiedlichen Versionen zu Einschränkungen kommen.

Der *business manager* wurde mit folgenden Browsern getestet und ist mit diesen voll funktionsfähig:

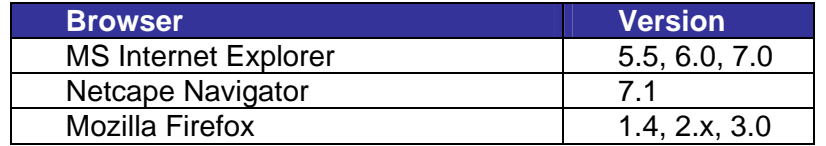

### **2.2 Einstellungen vom Internet Explorer**

In diesem Abschnitt werden die Einstellungen beschrieben, die für den Internet Explorer notwendig sind. Beachten Sie dabei, dass einige dieser Einstellungen bereits als Standard-Einstellung zur Verfügung stehen und normalerweise nicht geändert werden müssen.

### **2.2.1 Java Skript (Standard)**

Die Ausführung von Java-Skripten muss zugelassen sein. Anderenfalls werden Automatismen innerhalb des *business managers* nicht ausgeführt.

### **Einstellung**

- Menü-Punkt "*Extras*"
- Untermenü-Punkt "*Internetoptionen*..."
- Karte "Sicherheit"
- Zone "*Internet*" auswählen
- Schaltfläche "*Stufe anpassen*" betätigen
- Einstellung "*Scripting*" / "*Active Scripting*" / "*Aktivieren*" auswählen

### **Hinweis**

Diese Einstellungen entsprechen den Stardard-Einstellungen beim Internet Explorer. Insofern können Sie auch alternativ unter "Internetoptionen" / "Sicherheit" die Schaltfläche "Standardstufe" auswählen, um die obigen Einstellungen herzustellen.

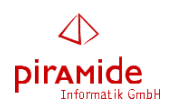

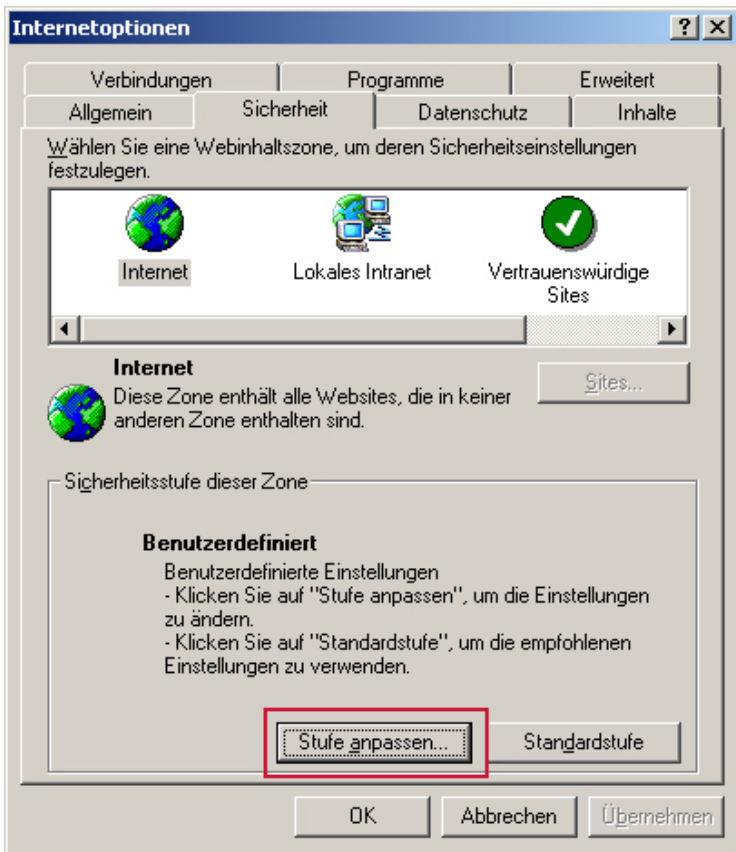

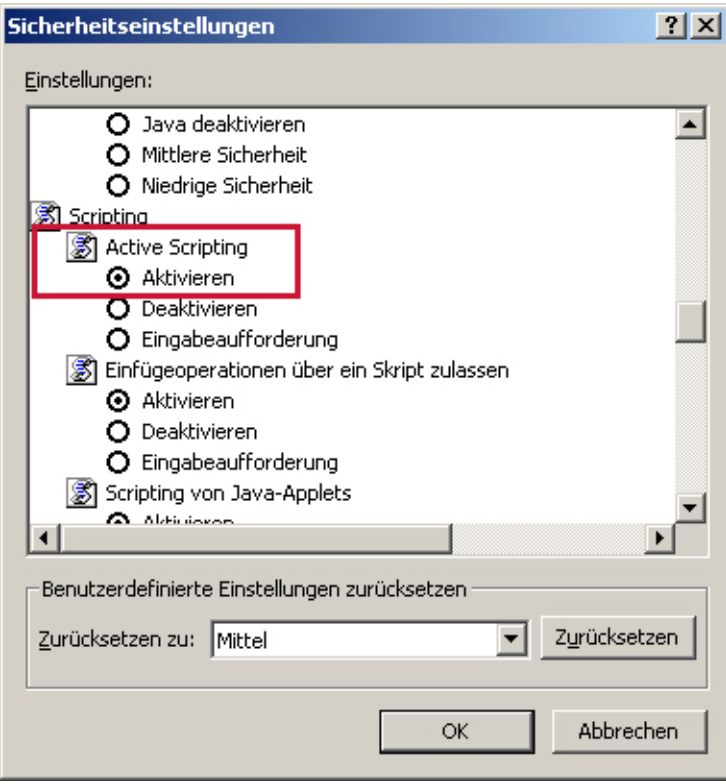

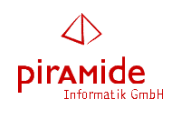

### **2.2.2 ActiveX-Steuerelemente (Standard)**

Die Ausführung von ActiveX-Steuerelementen muss zugelassen sein.

### **Auswirkungen**

Einige Funktionen des *business managers* können nicht ausgeführt werden. So z.B. die Darstellung der Listen auf der Startseite. Dies führt zu folgender Fehlermeldung:

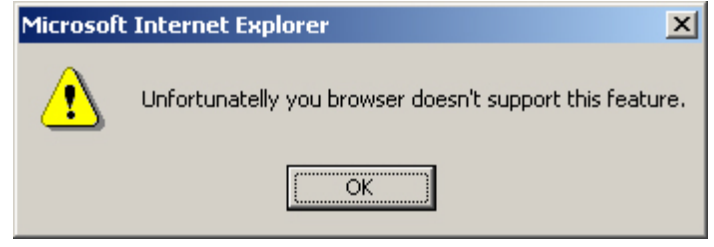

#### **Einstellung**

- Menü-Punkt "Extras"
- Untermenü-Punkt "Internetoptionen..."
- Karte "Sicherheit"
- Zone "*Internet"* auswählen
- Schaltfläche "*Stufe anpassen*" betätigen
- Einstellung "ActiveX-Steuerelemente und Plugins" / "ActiveX-Steuerelemente ausführen, die für Scripting sicher sind" / "Aktivieren" auswählen **und**
- Einstellung "ActiveX-Steuerelemente und Plugins" / "ActiveX-Steuerelemente und Plugins ausführen" / "Aktivieren" auswählen

#### **Hinweis**

Diese Einstellungen entsprechen den Stardard-Einstellungen beim Internet Explorer. Insofern können Sie auch alternativ unter "Internetoptionen" / "Sicherheit" die Schaltfläche "Standardstufe" auswählen, um die obigen Einstellungen herzustellen.

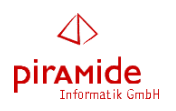

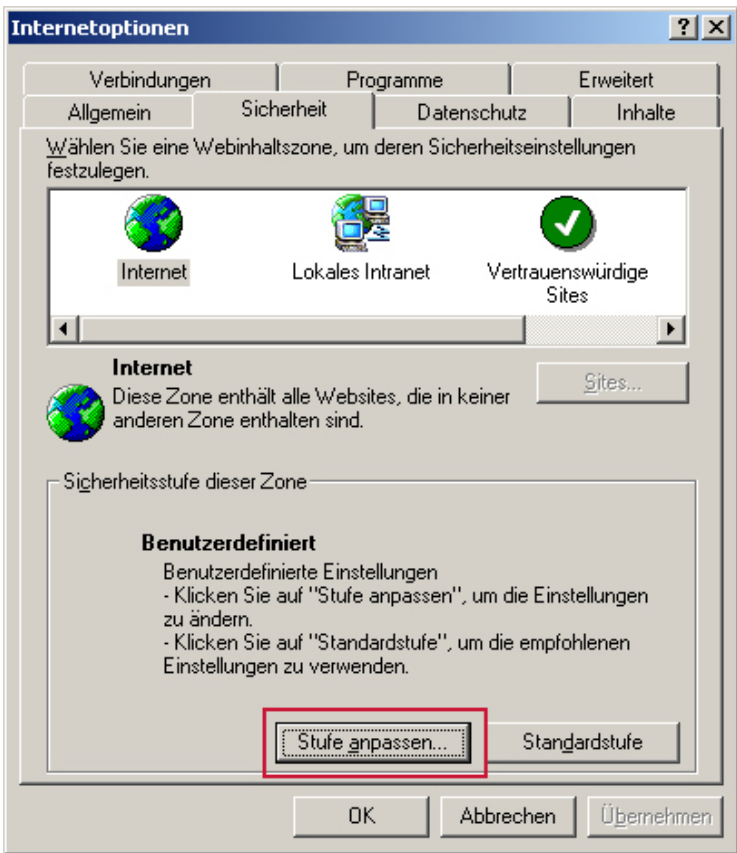

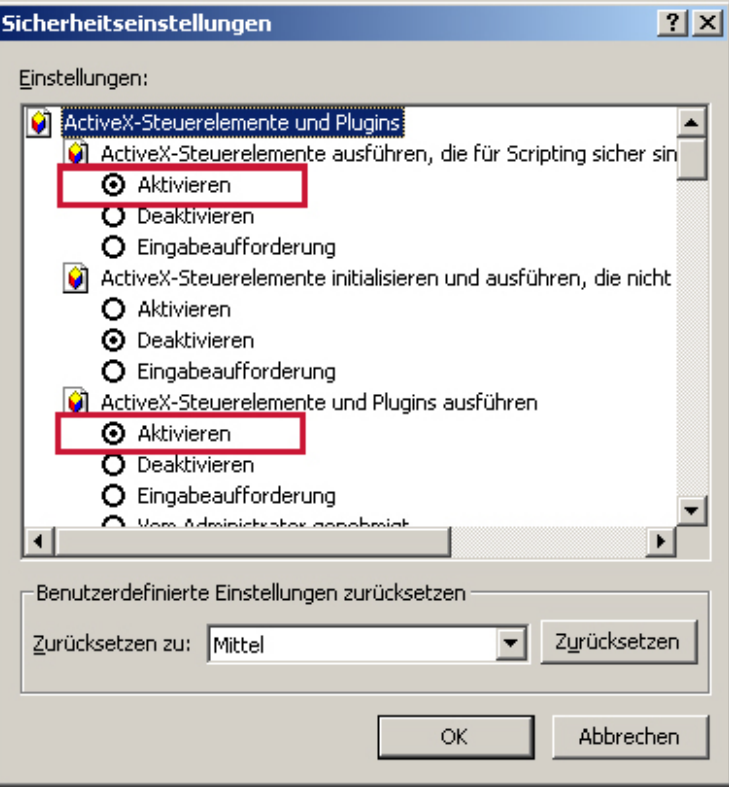

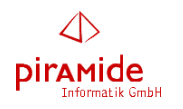

### **2.2.3 Popup-Blocker**

Popup-Fenster dürfen nicht blockiert sein.

#### **Auswirkungen**

Der *business manager* verwendet Popup-Fenster. So z.B. für einige Auswahlfenster. Auch beim Öffnen eines Dokuments werden Popup-Fenster verwendet.

Man kann nun die Blockierung von Popup-Fenstern allgemein deaktivieren oder zumindest Popup-Fenster für eine einzelne URL (Internetadresse) zulassen.

#### **Einstellung**

- Menü-Punkt "Extras"
- Untermenü-Punkt "Popupblocker"
- Einstellung "*Popupblocker Deaktivieren*" auswählen

oder

#### **Einstellung**

- Menü-Punkt "*Extras*"
- Untermenü-Punkt "Popupblocker"
- Schaltfläche "*Popupblockereinstellungen*" betätigen
- Die URL des Ihres Servers des *business managers* (z.B. https://bm.bm-od.com als zulässige Seite eintragen
- Schaltfläche ... betätigen

### **2.2.4 Download von Dokumenten (1)**

Für das Bearbeiten von Dokumenten (z.B. mit MS Word) muss das Herunterladen von Dokumenten (Dateien) zugelassen sein.

### **Auswirkungen**

Wenn diese Option nicht gesetzt ist, führt das Herunterladen eines Dokuments zu folgender Fehlermeldung:

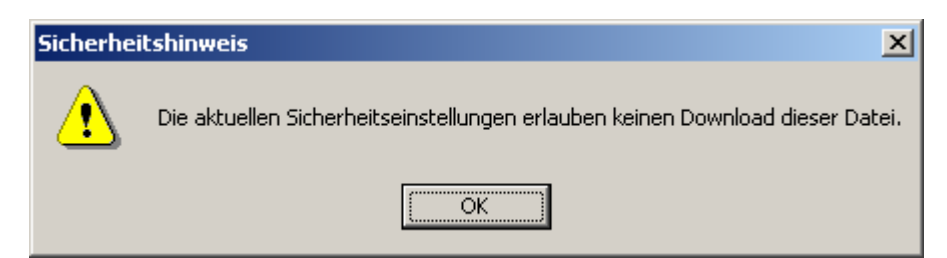

- Menü-Punkt "Extras"
- Untermenü-Punkt "*Internetoptionen...*"
- Karte "Sicherheit"
- Zone "*Internet"* auswählen
- Schaltfläche "*Stufe anpassen*" betätigen
- Einstellung "Download" / "Dateidownload" / "Aktivieren" auswählen

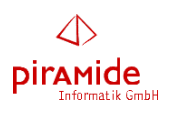

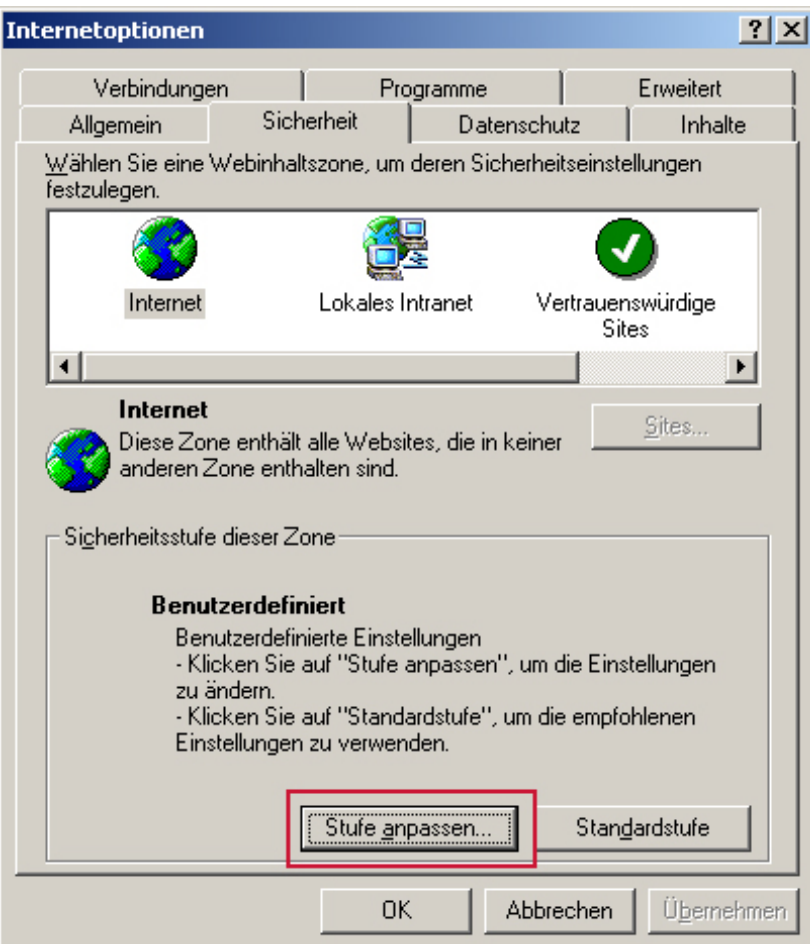

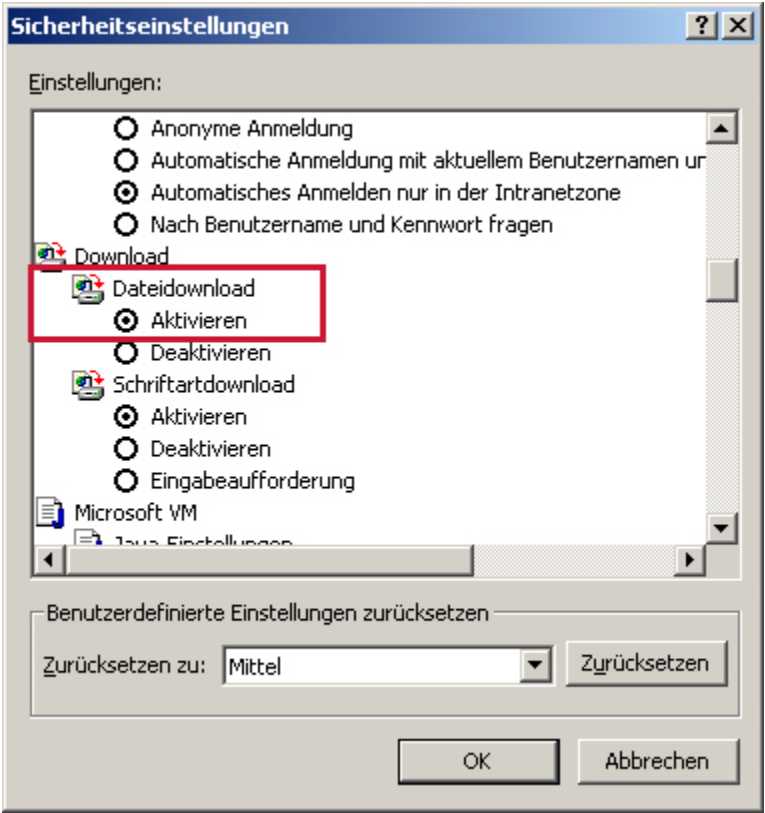

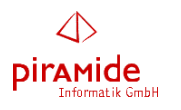

### **2.2.5 Download von Dokumenten (2)**

#### **Auswirkungen**

Wenn diese Option nicht gesetzt ist, führt das Herunterladen eines Dokuments dazu, dass sich die Textverarbeitung (z.B. MS Word) nicht öffnet. Es ist kurzzeitig ein leeres Fenster zu sehen, dass sich dann aber schnell wieder automatisch schließt.

### **Einstellung (ab Internet Explorer 7 bzw. 6)**

- Menü-Punkt "Extras"
- Untermenü-Punkt "Internetoptionen..."
- Karte "Sicherheit"
- Zone "*Internet*" auswählen
- Schaltfläche "*Stufe anpassen*" betätigen
- Einstellung "*Download*" / "*Automatische Eingabeaufforderung für Dateidownloads*" / "*Aktivieren*" auswählen

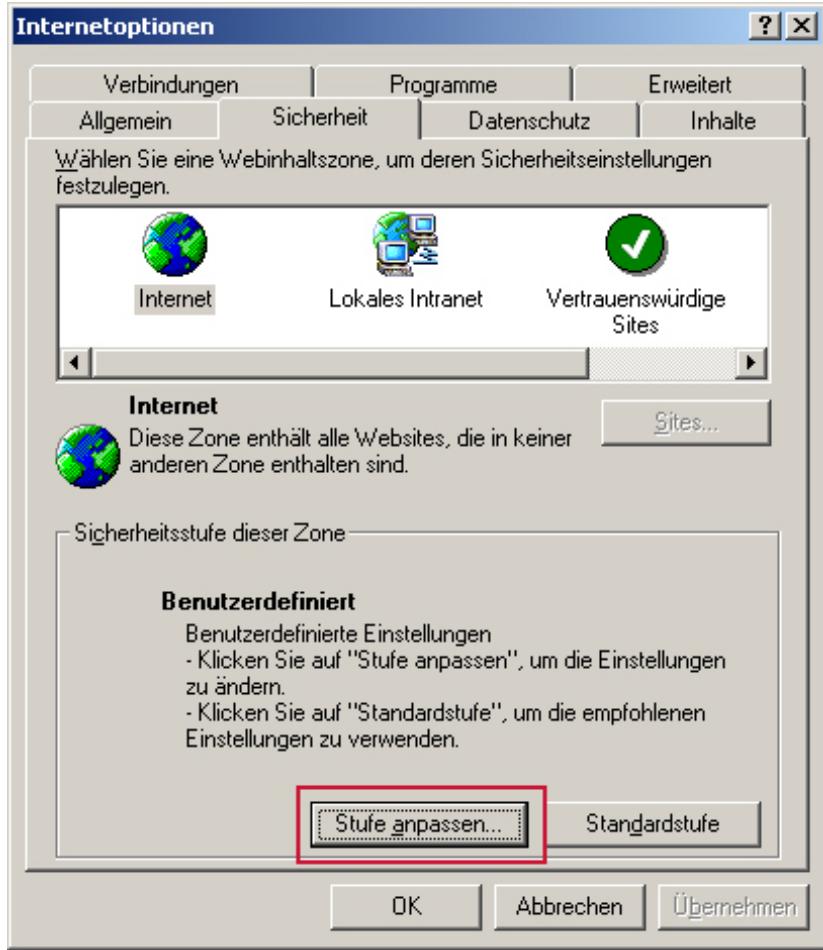

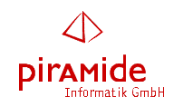

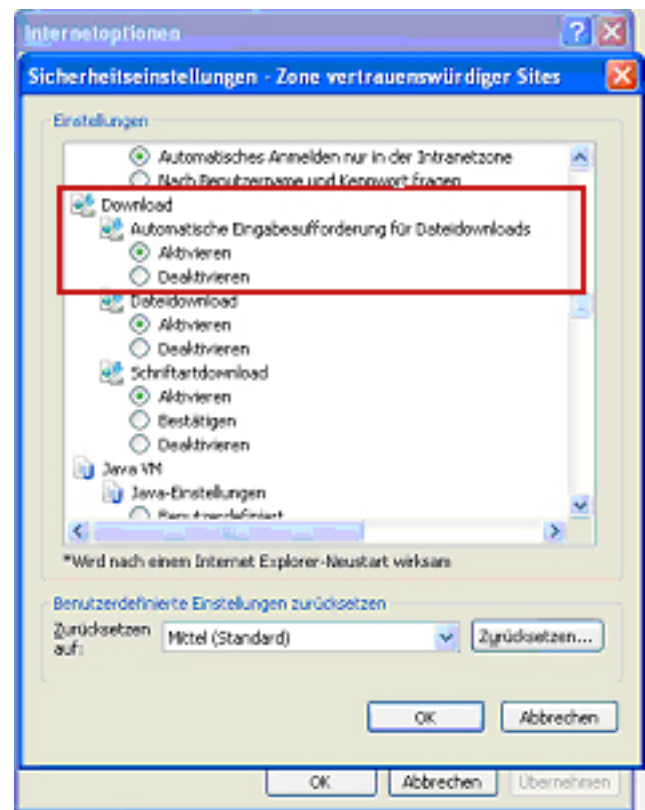

### **2.2.6 Vertrauenswürdige Seiten**

Diese Einstellung ist nur unter bestimmten Umständen notwendig.

### **Auswirkung**

MS Word wird nicht geöffnet.

- Menü-Punkt "Extras"
- Untermenü-Punkt "*Internetoptionen*..."
- Karte "Sicherheit"
- Zone "Vertrauenswürdige Sites" auswählen
- Schaltfläche "Sites" betätigen
- URL des Ihres Servers des *business managers* eintragen (z.B. https:// bm.bmod.com)
- Schaltfläche "*Hinzufügen*" betätigen

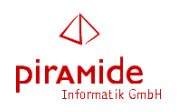

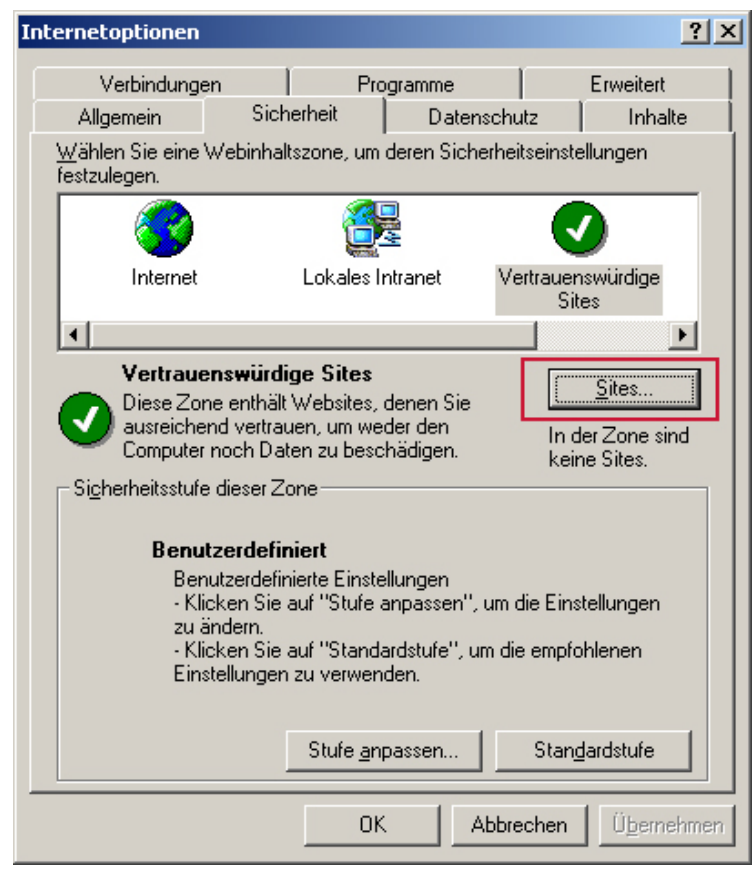

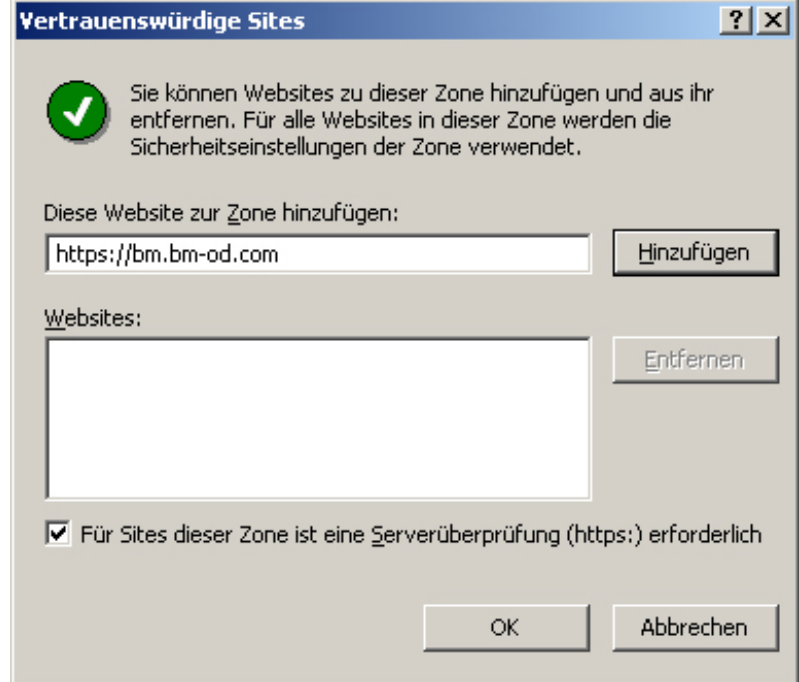

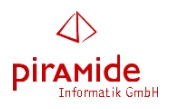

### **2.2.7 Neue Versionen von gespeicherten Seiten (Standard)**

### **Auswirkung**

Der Aufbau einer Seite – speziell bei Suchlisten – dauert sehr lange. Dies liegt daran, dass ein und dasselbe Icon, welches auf einer einzelnen Seite häufiger vorkommt (z.B. der "Mülleimer" in den Suchlisten), für jedes einzelne Auftreten jedes Mal wieder neue herunter geladen wird. Dies macht sich vor allem bei langsamen Internet-Verbindungen bemerkbar.

Eine andere Auswirkung kann sein, dass Seiten nicht die aktuellen Informationen anzeigen, nachdem Werte verändert wurden.

- Menü-Punkt "Extras"
- Untermenü-Punkt "Internetoptionen..."
- Karte "Allgemein" auswählen
- Bereich "*Temporäre Internetseiten*"
- Schaltfläche "*Einstellungen*" betätigen
- Option "*Automatisch*" auswählen
- Schaltfläche "OK" betätigen

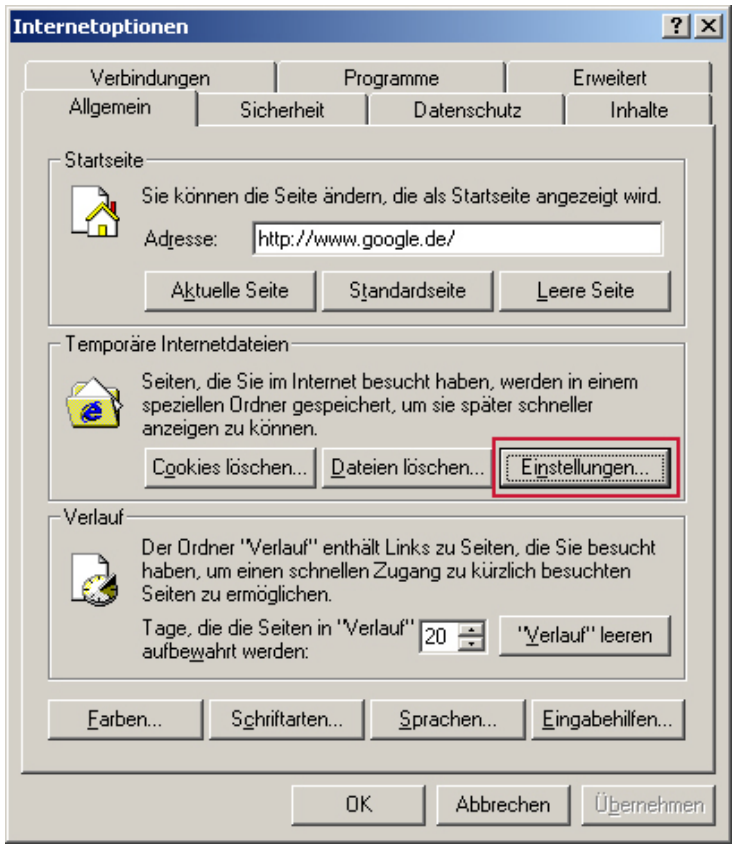

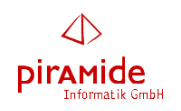

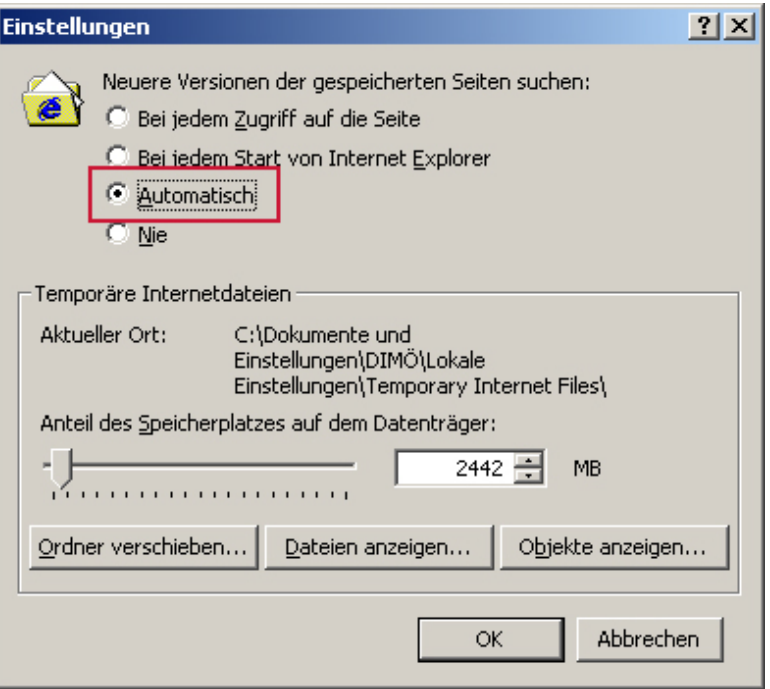

### **2.2.8 Cookies zulassen (Standard)**

Die Browsereinstellungen sollten die Verwendung von Cookies zulassen. Dies ist standardmäßig so eingestellt.

### **Auswirkung**

Sind Cookies nicht zugelassen, kann der *business manager* sich die Eingaben der letzten Anmeldung (Benutzer und Firma) nicht merken. Außerdem gibt es Einschränkungen im Modul *Berichte* bei der Auswahl der Spalten und Filter.

#### **Einstellung**

- Menü-Punkt "Extras"
- Untermenü-Punkt "Internetoptionen..."
- Karte "*Datenschutz*" auswählen
- Bereich "*Einstellungen*"
- Schaltfläche "Erweitert" betätigen
- Option "*Annehmen*" unter der Rubrik "*Cookies von Erstanbietern*" auswählen
- Schaltfläche "OK" betätigen

#### **Hinweis**

Diese Einstellungen entsprechen den Stardard-Einstellungen beim Internet Explorer. Insofern können Sie auch alternativ unter "Internetoptionen" / "Datenschutz" die Schaltfläche "Standard" auswählen, um die obigen Einstellungen herzustellen.

Sollte allerdings gewünscht werden, dass Cookies im Allgemeinen nicht zugelassen werden, sollten Cookies zumindest für die IP-Adresse Ihres Servers des *business managers* ermöglicht werden. Dies kann wie folgt erreicht werden:

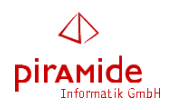

- Menü-Punkt "Extras"
- Untermenü-Punkt "*Internetoptionen*..."
- Karte "Datenschutz" auswählen
- Bereich "*Einstellungen*"
- Schaltfläche "*Bearbeiten*" betätigen
- Im Feld "*Adresse der Webseite*" die IP-Adresse Ihres Servers des *business managers* eingeben
- Schaltfläche "Zulassen" betätigen
- Schaltfläche "OK" betätigen

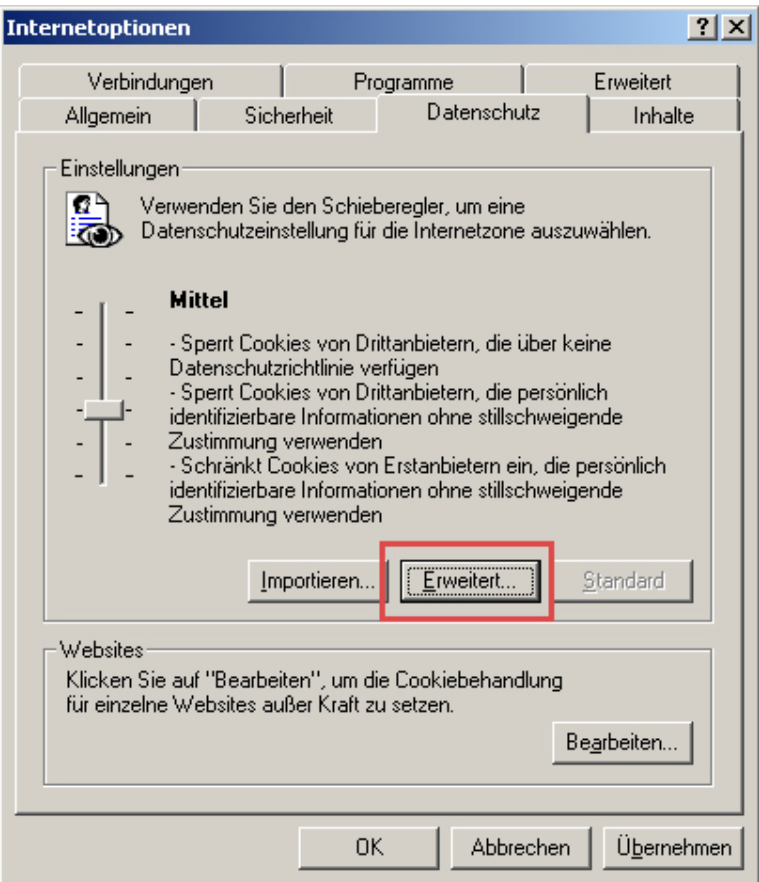

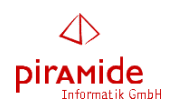

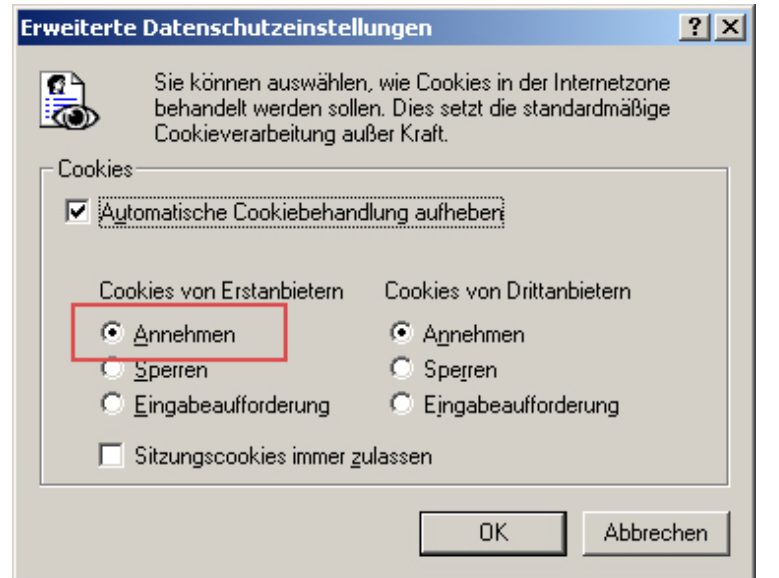

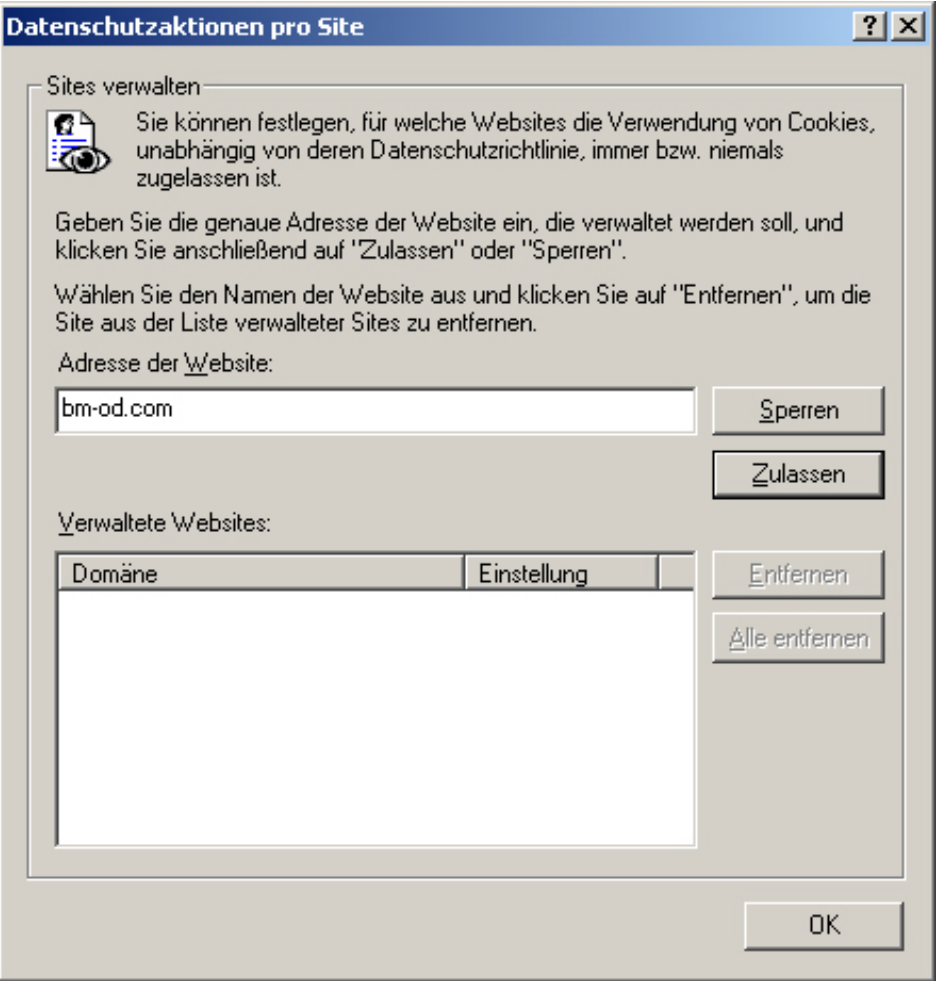

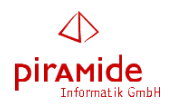

### **2.3 Einstellungen vom Morzilla Firefox**

In diesem Abschnitt werden die Einstellungen beschrieben, die für den Morzilla Firefox notwendig sind. Beachten Sie dabei, dass einige dieser Einstellungen bereits als Standard-Einstellung zur Verfügung stehen.

### **2.3.1 Java-Skript**

- Menü-Punkt "Extras"
- Untermenü-Punkt "*Einstellungen*"
- Karte "Inhalt"
- Einstellung "JavaScript aktivieren" auswählen
- Einstellungen mit "OK" speichern
- Firefox schließen und neu starten oder zwischenzeitlich eine andere Seite aufrufen, da die Änderung der Einstellung nicht für die aktuelle Seite aktiviert ist

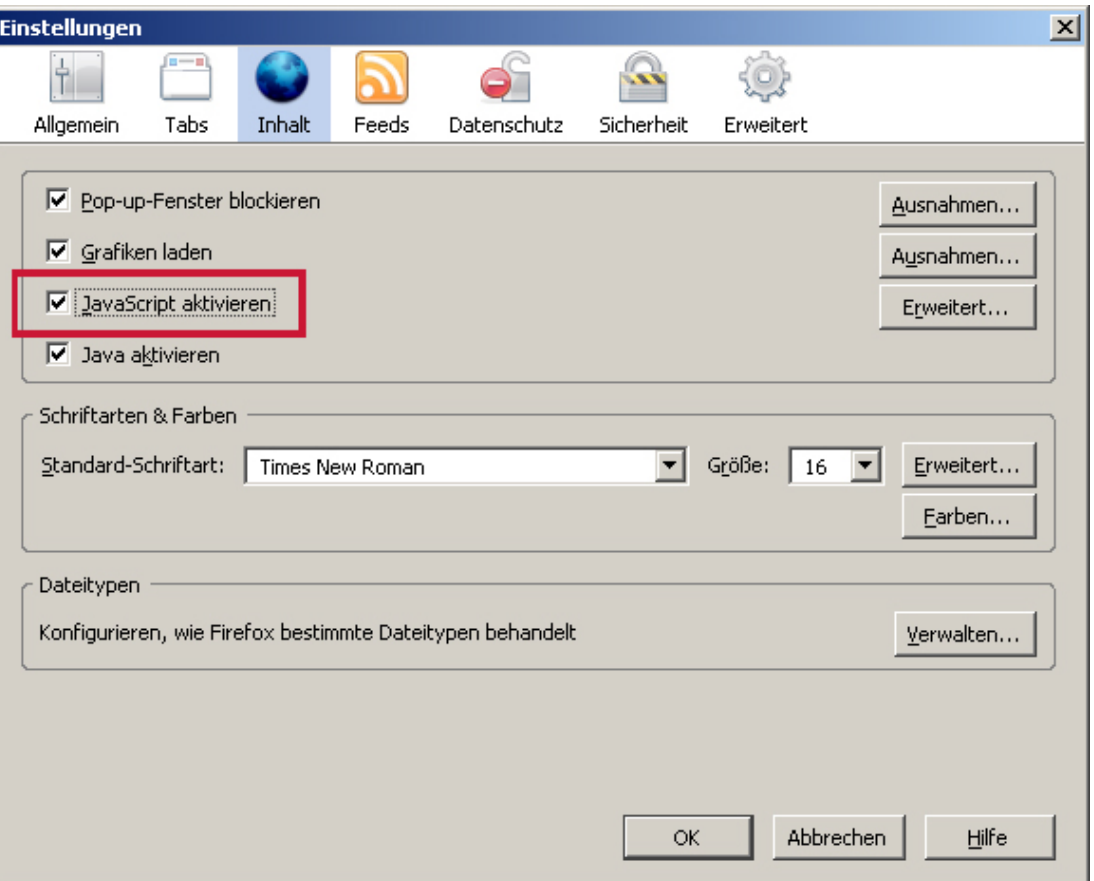

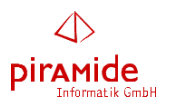

### **2.3.2 Popup-Blocker**

Popup-Blocker verhindern, dass sich unerwünschte Internet-Seiten automatisch öffnen. Da der *business manager* aber mit Popup-Fenstern arbeitet, muss entweder der Popup-Blocker deaktiviert werden oder er muss zumindest für die Seiten des *business managers* Popup-Fenster zulassen. Ist ein Popup-Blocker aktiviert, erscheint am oberen Rand des Browser-Fensters die Fehlermeldung "Firefox hat diese Webseite daran gehindert, ein Pop-up-Fenster zu öffnen.". Um dies zu ändern, gibt es zwei Möglichkeiten.

### **Einstellung**

- In der rechten Ecke der eben beschriebenen Fehlermeldung, die Schaltfläche "Einstellungen betätigen
- Die Option "Pop-ups erlauben für ..." auswählen

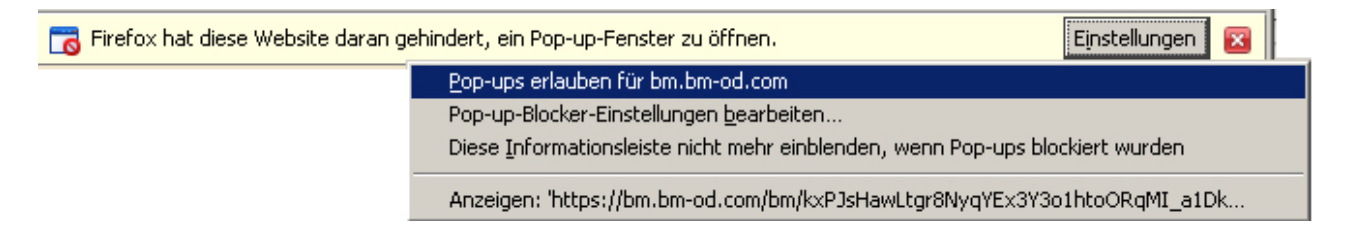

oder

- Menü-Punkt "*Extras*"
- Untermenü-Punkt "*Einstellungen*"
- Karte "*Inhalt*"
- Bei der Option "Pop-up-Fenster" die Schaltfläche "Ausnahmen..." betätigen
- In dem sich nun öffnenden Fenster die URL (Internet-Adresse) Ihres Servers der *business managers* eintragen
- Schaltfläche "*Erlauben*" betätigen
- Fenster schließen

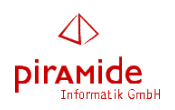

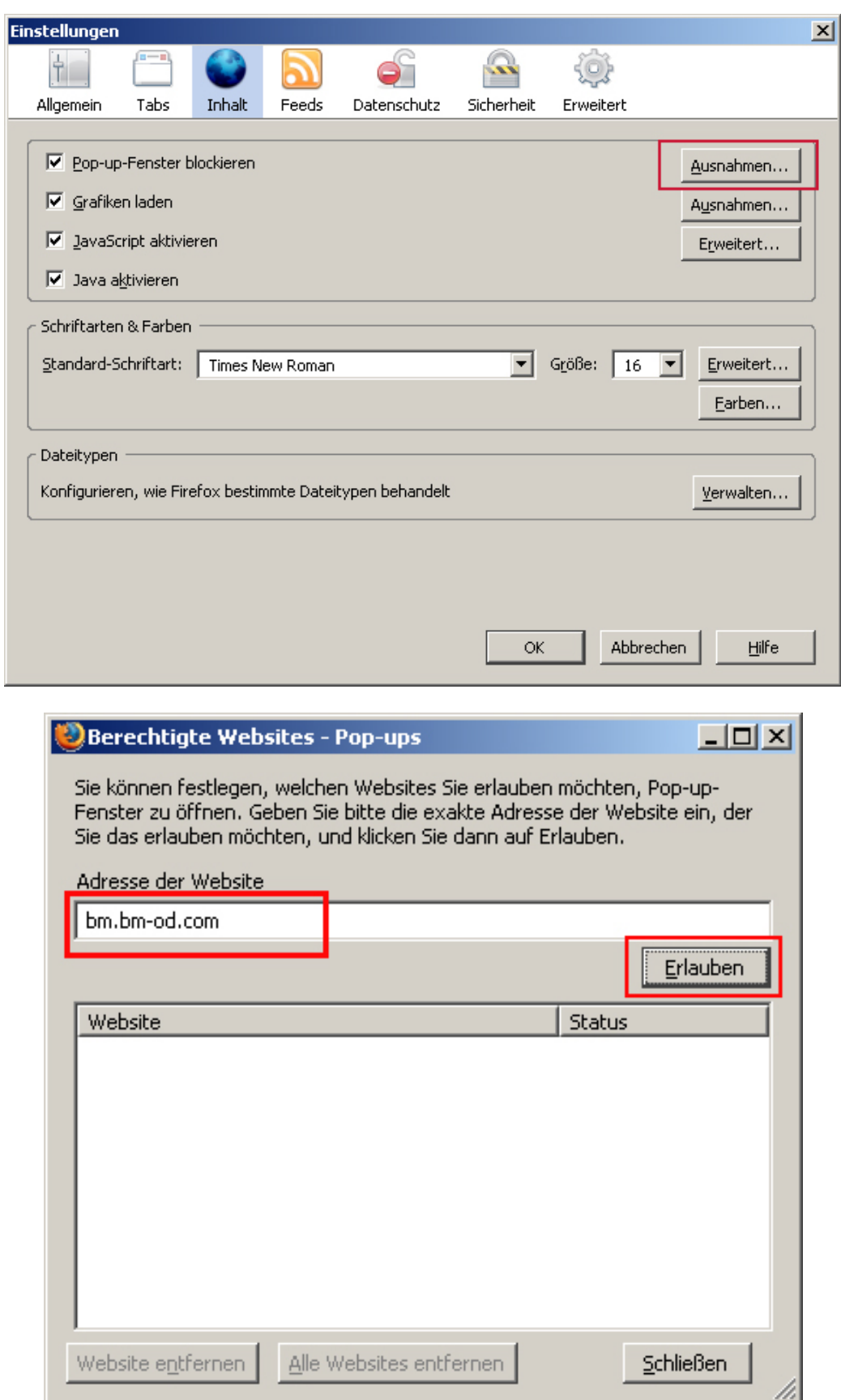

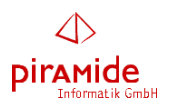

### **2.3.3 Kopieren/Einfügen**

Wenn das Kopieren/Einfügen innerhalb des *business managers* (speziell im HTML-Editor) nicht funktioniert, so ist dies eine Eigenschaft des Firefox-Browsers. Das Einfügen mit Hilfe der Tastenkombination *<STRG>+V* funktioniert nicht. Verwendet man jedoch dieselbe Funktionalität mit Hilfe der Menü-Einträge "*Bearbeiten*" und dann "*Einfügen*", ist das Einfügen möglich.

Um auch das Einfügen mit der Tastenkombination *<STRG>+V* zu ermöglichen, müssen in der Datei

C:\Dokumente und Einstellungen\<angemeldeter Windows-Benutzer>\Anwendungsdaten\ Mozilla\Firefox\Profiles\<es gibt hier nur einen Ordner>\user.js

folgende Einträge eingefügt werden:

```
user pref("capability.policy.policynames", "allowclipboard");
user pref("capability.policy.allowclipboard.sites", "<URL des Web-Servers>");
user_pref("capability.policy.allowclipboard.Clipboard.cutcopy", "allAccess");
user_pref("capability.policy.allowclipboard.Clipboard.paste", "allAccess");
```
Für "*URL des Web-Servers*" ist dabei die konkrete URL Ihres Web-Servers des *business managers* (z.B. https://bm.bm-od.com) einzutragen. Sollte obige Datei nicht existieren, erstellen Sie eine neue Datei mit diesem Namen.

Hinweis: Sollten Sie das Unterverzeichnis "*Anwendungsdaten*" (oder englisch "*Application data*") nicht finden, nehmen Sie bitte folgende Einstellung im Explorer (nicht "Internet Explorer") vor:

- Explorer aufrufen
- Menü-Punkt "Extras" auswählen
- Untermenü-Punkt "*Ordneroptionen*" auswählen
- Karte "*Ansicht*" auswählen
- In der Liste unter "*Erweiterte Einstellungen*" den Eintrag "*Versteckte Dateien und Ordner*" suchen
- Die Option "*Alle Dateien und Ordner anzeigen*" auswählen
- Schaltfläche "*OK*" betätigen

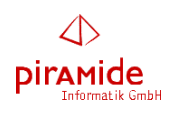

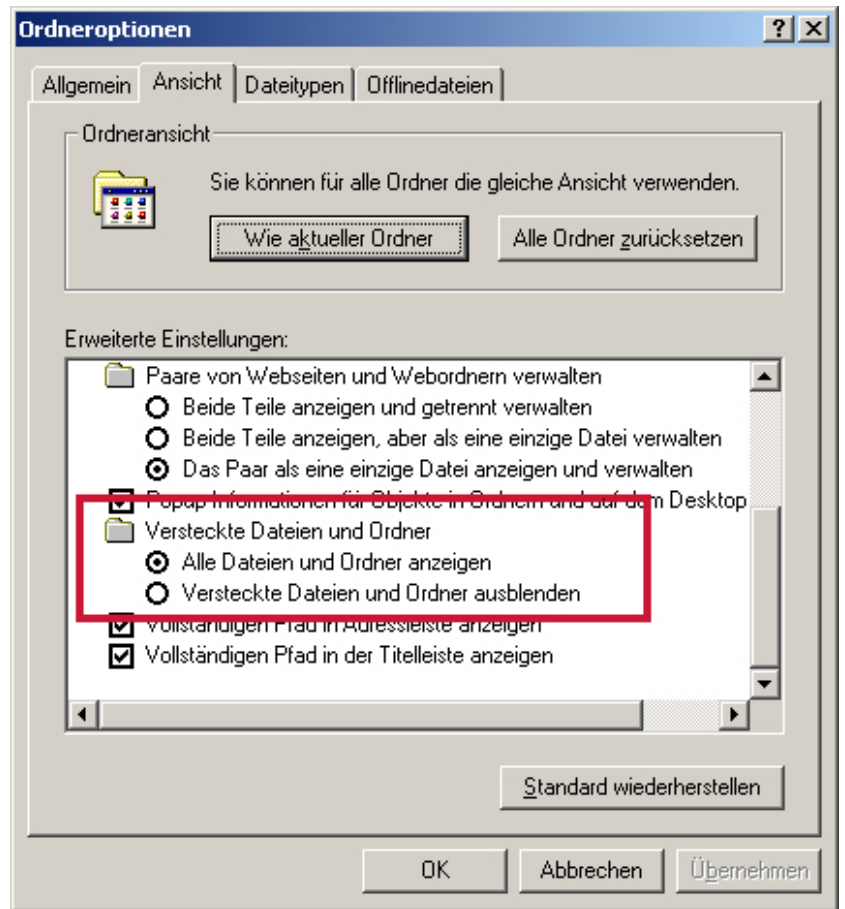

### **2.4 Zusatzprogramme zum Browser**

Prüfen Sie, ob ein Zusatzprogramm zu Ihrem Browser installiert ist.

Beispiele sind:

• Google-Toolbar

Wenn ja, dann prüfen Sie dort, ob ein Popup-Blocker aktiviert wurde und deaktivieren Sie ihn, oder lassen Sie im Popup-Blocker zumindest die Internetadresse Ihres Servers des *business managers* zu.

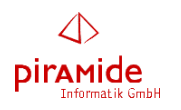

# **3. Textverarbeitung / Word Plugin**

### **3.1 Unterstützte Textverarbeitungen**

Zur Gestaltung von Vorlagen und zum Upload von veränderten Dokumenten zum Server des business managers ist es notwendig, ein so genanntes "Plugin" zu installieren und dann zu konfigurieren. Zur Zeit wird nur MS Word als Textverarbeitung in folgenden Versionen unterstützt:

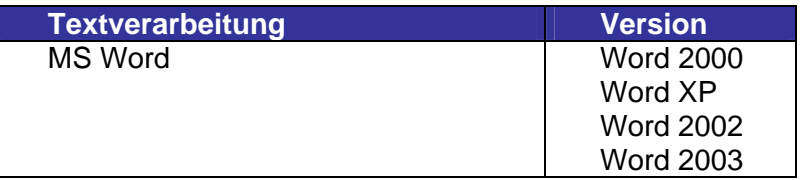

### **3.2 Plugin für MS Word**

### **3.2.1 De-Installieren einer vorhergehenden Version des Plugins**

Rufen Sie auf Ihrem Windows-PC Start/Einstellungen/Systemsteuerung/Software auf. Wählen Sie in der sich dann zeigenden Liste "Business Manager Word Plugin" aus und betätigen dort die Schaltfläche "Ändern/Entfernen". Folgen Sie den Anweisungen.

### **3.2.2 Herunterladen des Plugins**

Rufen Sie die Anmeldeseite des business managers auf.

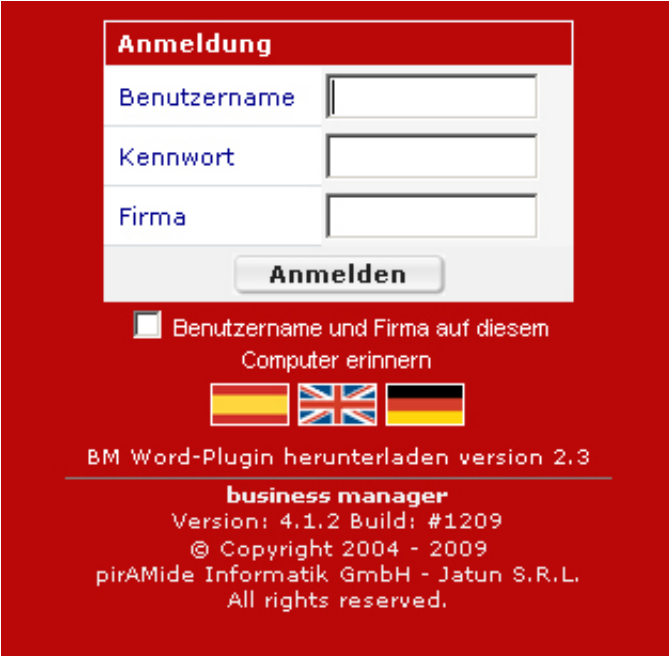

Klicken Sie auf den Link "BM Word-Plugin herunterladen ...". Speichern Sie dann die Datei "BMWordPlugin-2.3.exe" auf Ihrem Rechner.

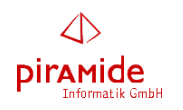

### **3.2.3 Installieren des neuen Plugins**

- 1. Klicken Sie zur Ausführung auf die herunter geladene Datei "*BMWordPlugin-2.3.exe*".
- 2. Es kann unter Umständen passieren, dass sich folgendes Fenster öffnet. Wenn nicht fahren Sie mit dem nächsten Schritt fort. Erscheint diese Meldung, schließen Sie bitte MS Word und drücken Sie hier auf "Wiederholen".

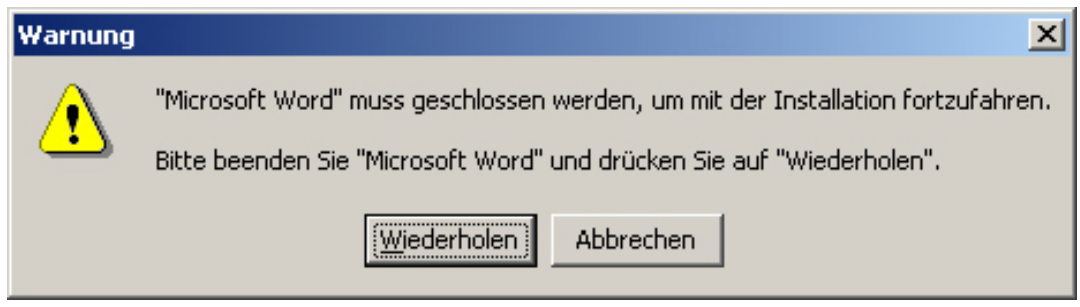

3. Es öffnet sich folgendes Fenster:

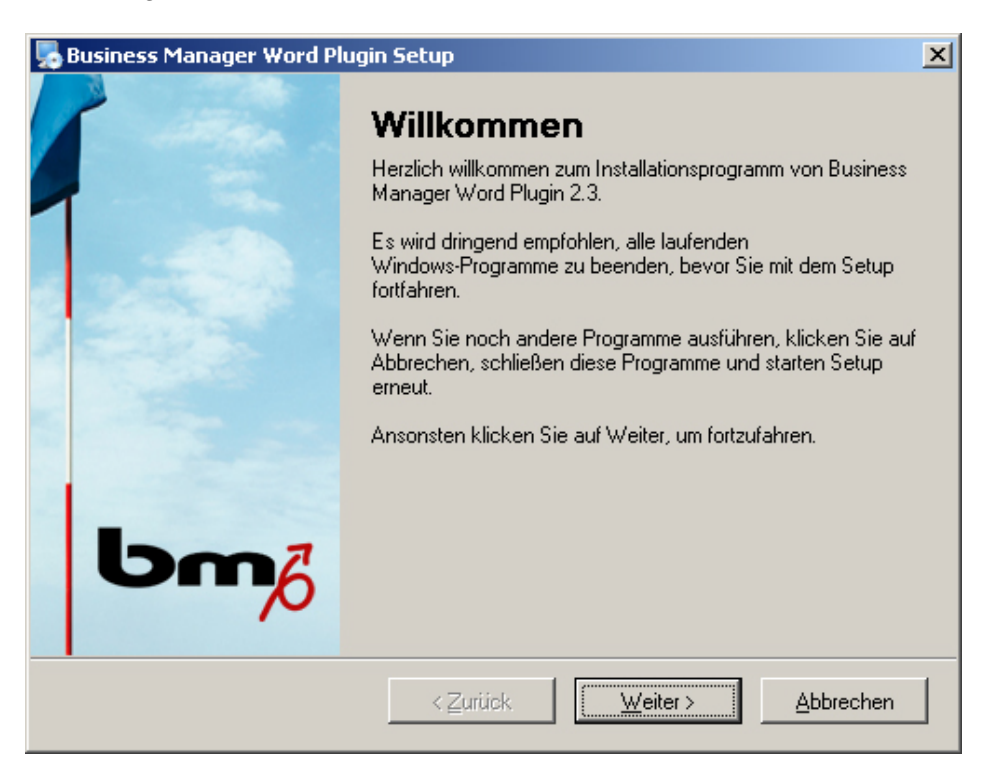

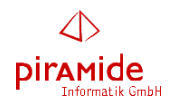

4. Klicken Sie auf "Weiter". Es öffnet sich das folgende Fenster:

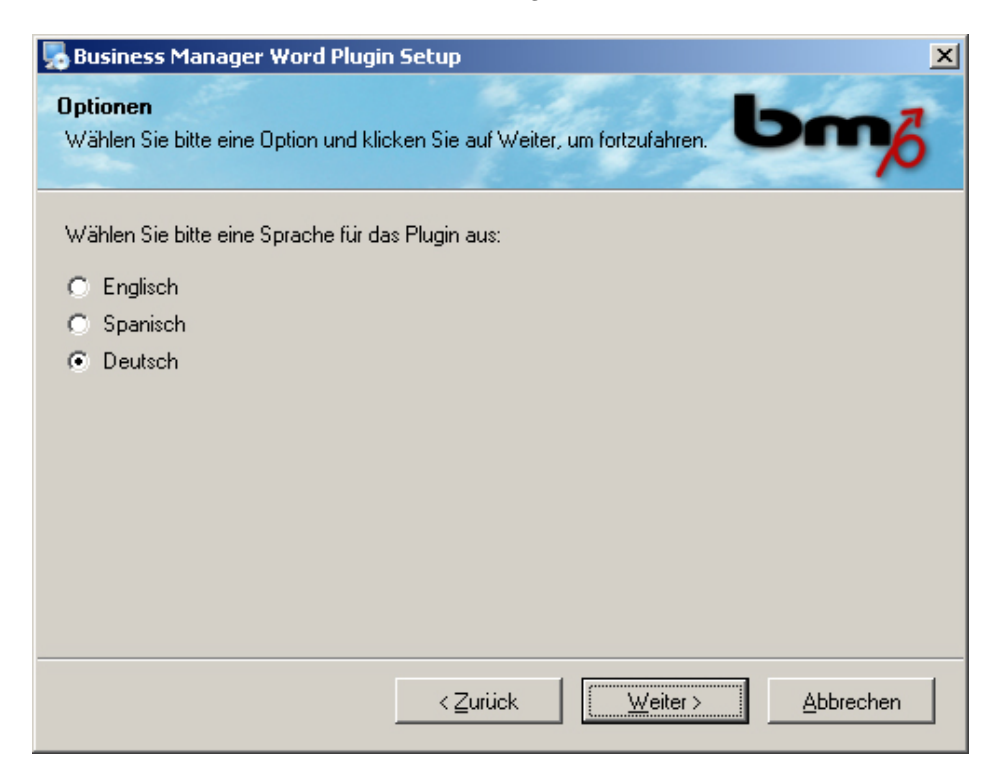

5. Wählen Sie die Sprache aus, in der das Plugin installiert werden soll. Klicken Sie dann auf "Weiter". Es öffnet sich das folgende Fenster:

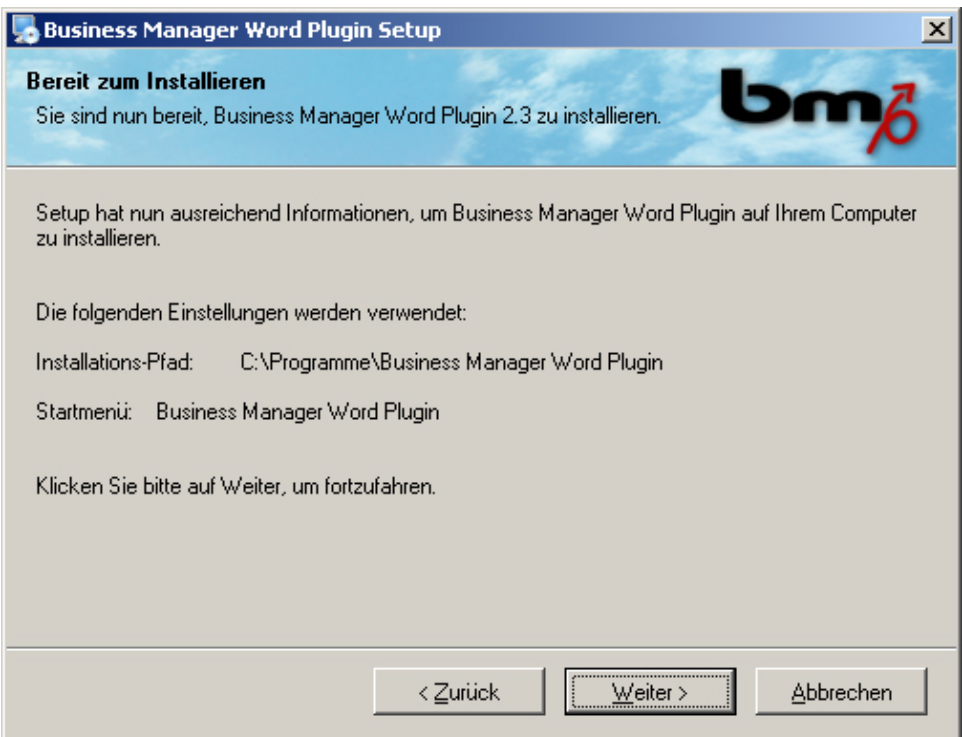

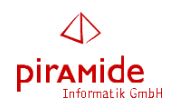

6. Klicken Sie auf "Weiter". Es öffnet sich das folgende Fenster:

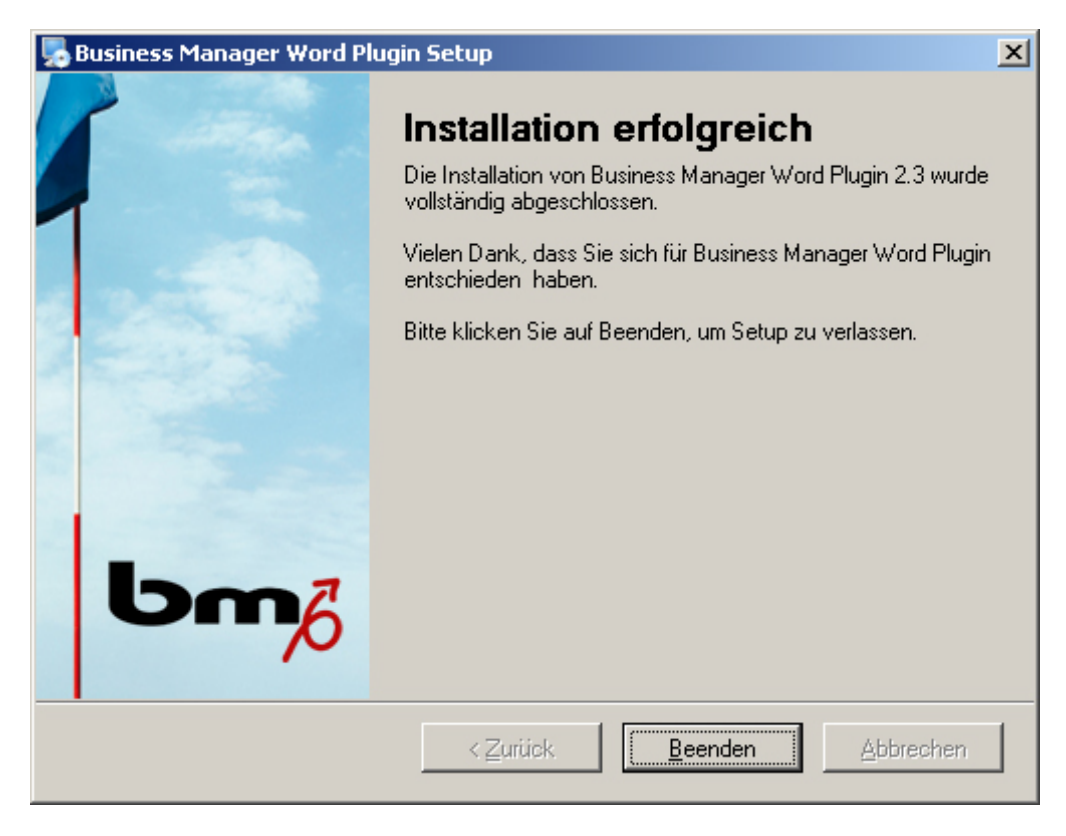

7. Klicken Sie auf "Beenden". Die Installation des Plugins ist erfolgreich abgeschlossen.

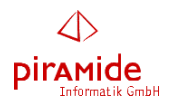

### **3.2.4 Konfigurieren des Plugins**

1. Starten Sie MS Word. Dort befinden sich nach der obigen Installation folgende Toolbar:

Variablen aktualisieren (مولا) Variablen aktualisieren

Hinweis 1: unter Word 2010 finden Sie diese Tollbar unter dem Menü-Punkt "Add-Ins".

**Hinweis 2**: sollte die (zweite) Symbolleiste mit den bm Variablen fehlen, klicken Sie bitte auf den Schalter "Vorlagen-Felder"

2. Betätigen Sie die Schaltfläche "Plugin-Konfiguration" in dieser Toolbar. Es öffnet sich nun folgendes Fenster:

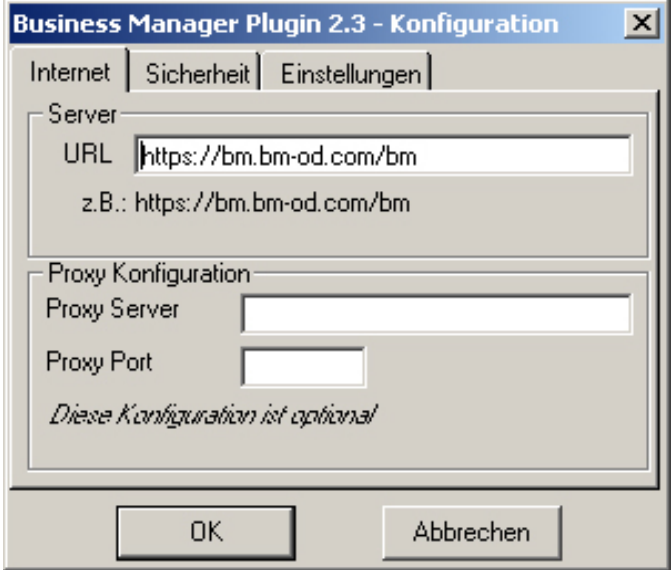

- 3. Wählen Sie zunächst die Karte "*Internet*" aus und geben Sie die URL des Servers des *business managers* (z.B. https://bm.bm-od.com/bm) ein.
- 4. Wählen Sie nun die Karte "Sicherheit" aus und tragen Sie Ihre Zugangsdaten für den *business manager* ein. Wählen Sie die Option "*Kennwort speichern*" aus, damit das System sich die zuletzt verwendeten Zugangsdaten – außer Kennwort" – merkt.

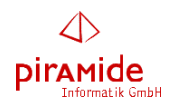

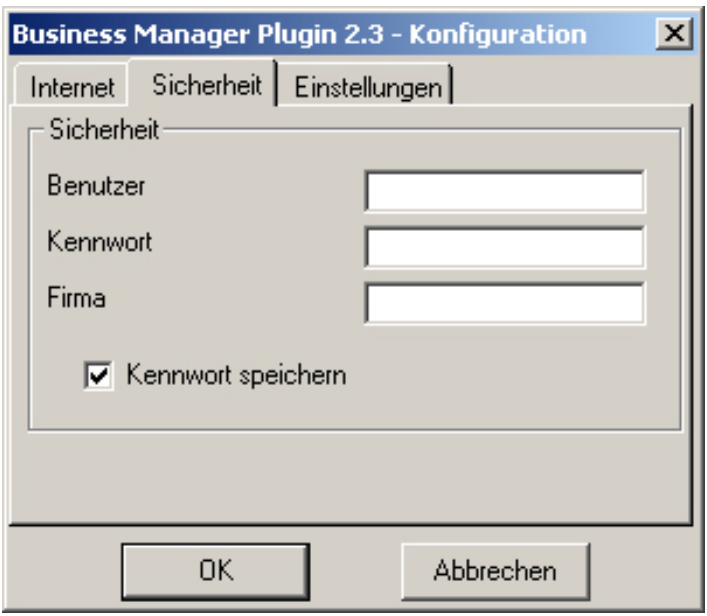

5. Wählen Sie die Karte "Einstellungen" aus. Hier können Sie vom Plugin verwendete Sprache verändern. Betätigen Sie dann die Schaltfläche "OK".

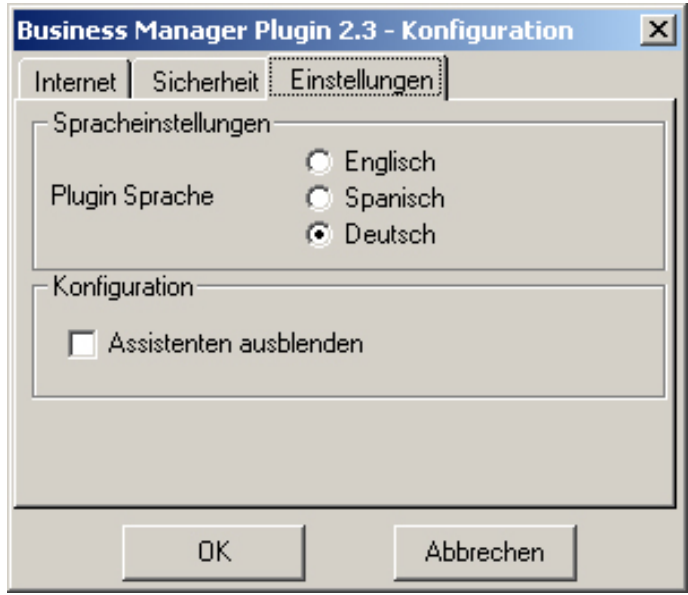

6. Betätigen Sie die Schaltfläche "OK". Die Konfiguration des Word Plugins ist nun abgeschlossen.

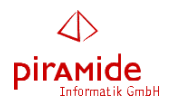

# **4. Firewall**

Da es diverse Firewalls auf dem Markt gibt, kann an dieser Stelle nicht auf jedes einzelne Produkt eingegangen werden.

### **4.1 Popup-Blocker**

Alle Firewall-Produkte unterstützen die Funktion des Popup-Blockers. Ist dieser aktiviert, werden entweder Popup-Fenster generell verhindert (geblockt), oder Popup-Fenster werden nur für bestimmte URL's (Internetadressen) zugelassen.

Hinsichtlich der Verwendung des *business managers* ist es notwendig, dass entweder Popup-Fenster generell zugelassen (also nicht geblockt) werden, oder dass sie zumindest für die Internetadresse Ihres Servers des *business managers* zugelassen werden.

### **4.2 Port-Freigabe**

Da der *business manager* den Port 443 (SSL) verwendet, muss dieser Port in der Firewall freigegeben sein.

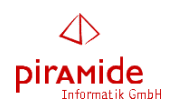

# **5. Fehlersituationen**

### **5.1 Die Startseite des** *business managers* **öffnet sich nicht**

Sofern beim Aufruf der Startseite des *business managers* im Web-Browser sich diese nicht öffnet, kann dies folgende Ursachen haben:

- Innerhalb der eingesetzten Firewall wurde die Internet-Adresse des *business managers* nicht freigegeben, bzw. ist gesperrt.
- Innerhalb der eingesetzten Firewall ist der Port 443 gesperrt.
- Ihre Internet-Verbindung ist unterbrochen.
- Der Web-Server des *business managers* steht zur Zeit nicht zur Verfügung.

### **5.2 Fehlermeldung "Unfortunatelly you browser doesn't support this feature" auf der Startseite**

### Problem

Beim Aufrufen des *business managers* werden die Listen auf der Startseite nicht angezeigt und es erscheint folgende Meldung:

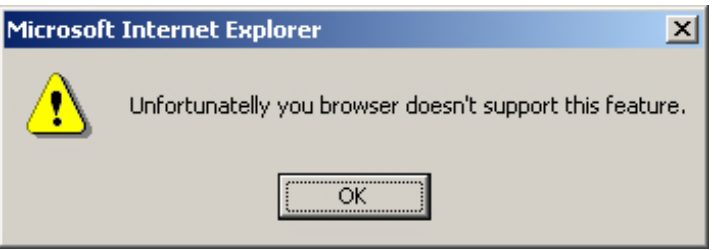

### Behebung

Die Ausführung von ActiveX-Steuerelementen muss zugelassen werden. Zur Einstellung dieser Option prüfen Sie bitte im 2. Abschnitt bei dem von Ihnen verwendeten Browser die Hinweise zu "ActiveX-Steuerelemente".

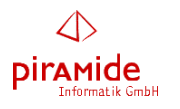

### **5.3 Erwartete Automatismen funktionieren nicht**

### Problem

Überall dort, wo durch die Auswahl eines Eintrages in einer Auswahlliste eine Funktion ausgeführt werden sollte, funktioniert dieser Automatismus nicht.

### Beispiele

- Startseite: Die für die Startseite eingestellten Listen werden nicht angezeigt, dafür erscheint der Hinweis "Wird heruntergeladen ..."
- Modul Kontakte: bei der Auswahl eines Favoriten oder einer Adresse aus der Historie sollte sich automatisch diese Adresse geöffnet werden, wird aber nicht.
- Modul Kontakte: beim Anlegen einer neuen Kommunikation sollte sich nach Auswahl der

### Behebung

Die Ausführung von Java-Skripten muss zugelassen werden. Zur Einstellung dieser Option prüfen Sie bitte im 2. Abschnitt bei dem von Ihnen verwendeten Browser die Hinweise zu "Java-Skript".

### **5.4 Anmeldung merkt sich letzte Eingabe nicht**

### Problem

Der *business manager* merket sich nicht die bei der Anmeldung zuletzt eingegebenen Werte (Benutzer, Firma).

### Mögliche Ursachen

Die Ursache für dieses Problem ist eine Eigenschaft des Browsers und unabhängig vom *business manager*. Zur Behebung des Problems s. im 2. Abschnitt unter dem von Ihnen verwendeten Browser unter dem Stichwort "*Cookies zulassen*".

### **5.5 Probleme im Modul** *Report*

#### Problem

Im Modul *Report* funktioniert die Auswahl der Spalten und Filter nicht korrekt.

#### Mögliche Ursachen

Die Ursache für dieses Problem ist eine Eigenschaft des Browsers und unabhängig vom *business manager*. Zur Behebung des Problems s. im 2. Abschnitt unter dem von Ihnen verwendeten Browser unter dem Stichwort "Cookies zulassen".

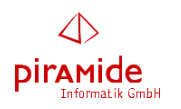

### **5.6 MS Word wird nicht geöffnet**

### Problem

Beim Aufruf eines Dokuments öffnet sich MS Word nicht.

### Mögliche Ursachen

Popup-Blocker des Browsers aktiv Prüfen Sie die Einstellungen Ihres Browser (s. "Popup-Blocker" im 2. Abschnitt unter dem von Ihnen verwendeten Browser)

- Popup-Blocker der Firewall aktiv Siehe Abschnitt 4
- Popup-Blocker aktiv in einem Zusatzprogramm zum Browser (z.B. Google-Toolbar) Siehe Abschnitt 4

Download von Dokumenten nicht zugelassen bzw. deren Eingabeaufforderung ist nicht aktiviert

Prüfen Sie die Einstellungen Ihres Browser (s. "Download von Dokumenten" im 2. Abschnitt unter dem von Ihnen verwendeten Browser)

Vertrauenswürde Seiten

 Prüfen Sie die Einstellungen Ihres Browser (s. "Vertrauenswürdige Seiten" im 2. Abschnitt unter dem von Ihnen verwendeten Browser)

## **5.7 MS Word speichert nicht (1)**

### Problem

Geändertes Word-Dokument wird zwar hochgeladen, aber kommt nicht auf dem Server an, d.h. beim erneuten Öffnen zeigt sich, dass die Veränderungen nicht gespeichert wurden.

#### Mögliche Ursachen

Zugangsdaten im Word-Plugin sind nicht korrekt (s. Abschnitt 3).

### **5.8 MS Word speichert nicht (2)**

#### Problem

Nach "Dokument senden" erscheint ein kleines Fenster, dass den Fortschritt beim Hochladen des Dokumentes anzeigt (blauer Balken). Dieser Balken zeigt den Fortschritt beim Hochladen an bis zu einem gewissen Prozentsatz an, schließt sich aber nicht automatisch. Das Dokument wurde auch nicht hochgeladen.

Mögliche Ursachen

Zugangsdaten im Word-Plugin sind nicht korrekt (s. Abschnitt 3).

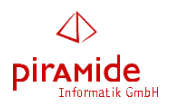

### **5.9 Kopieren/Einfügen funktioniert nicht (Firefox)**

### Problem

Bei Verwendung des Firefox-Browsers funktioniert das Einfügen mit Hilfe der Tastenkombination *<STRG>+V* nicht. Dies fällt vor allem bei Verwendung des HTML-Editors auf.

### Mögliche Ursachen

Die Ursache für dieses Problem ist eine Eigenschaft des Browsers und unabhängig vom *business manager*. Zur Behebung des Problems s. im 2. Abschnitt unter "*Firefox*" unter dem Stichwort "Kopiern/Einfügen".

### **5.10 Fehler beim Einfügen von Plugin-Variablen**

### Problem

Bei Verwendung von MS Word und dem Versuch Plugin-Variablen einzufügen kommt es zu einer Fehlermeldung "... Block-Variables ..."

### Mögliche Ursachen

Inkonsistenzen in der Visual Basic-Version, die MS Word zugrunde liegt. Bitte wenden Sie sich an Ihren *business manager*-Support.

### **Bitte beachten Sie in diesem Zusammenhang, dass zur Zeit MS Word Version 2007 nicht unterstützt wird!**